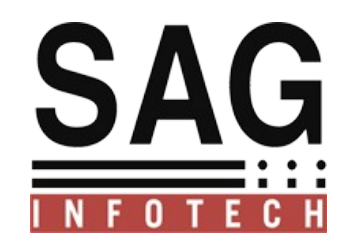

## **SAG INFOTECH PVT. LTD**

# Help Manual **For**

New Challans correction

statement

**SOFT SOLUTION FOR THOSE WHO CAN"T AFFORD TO MAKE ERROR**

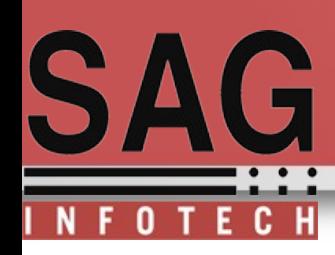

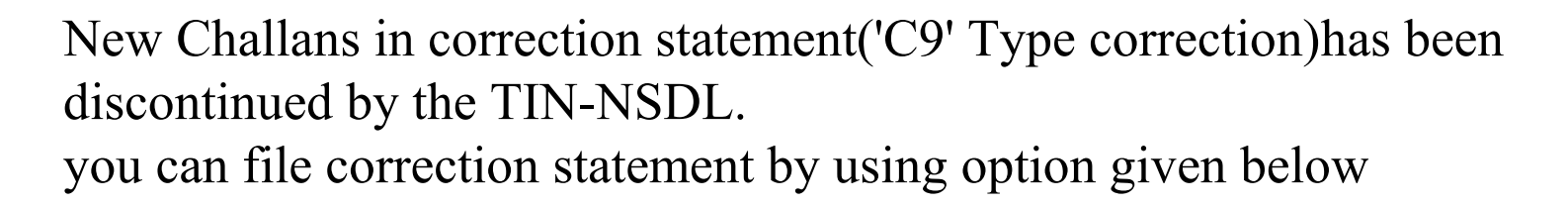

 $\triangleright$  option 1 Addition of challans using online correction statement facility available @ TRACES, request conso file, import latest conso file And deductee details records.

Option 2 Addition of challan using online correction statement facility available @ TRACES login, Add same challans with same details and in same sequence in software and complete challan verification process.

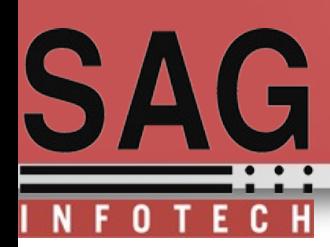

**Option 1.** which is for Addition of challans using online correction statement facility available @ TRACES

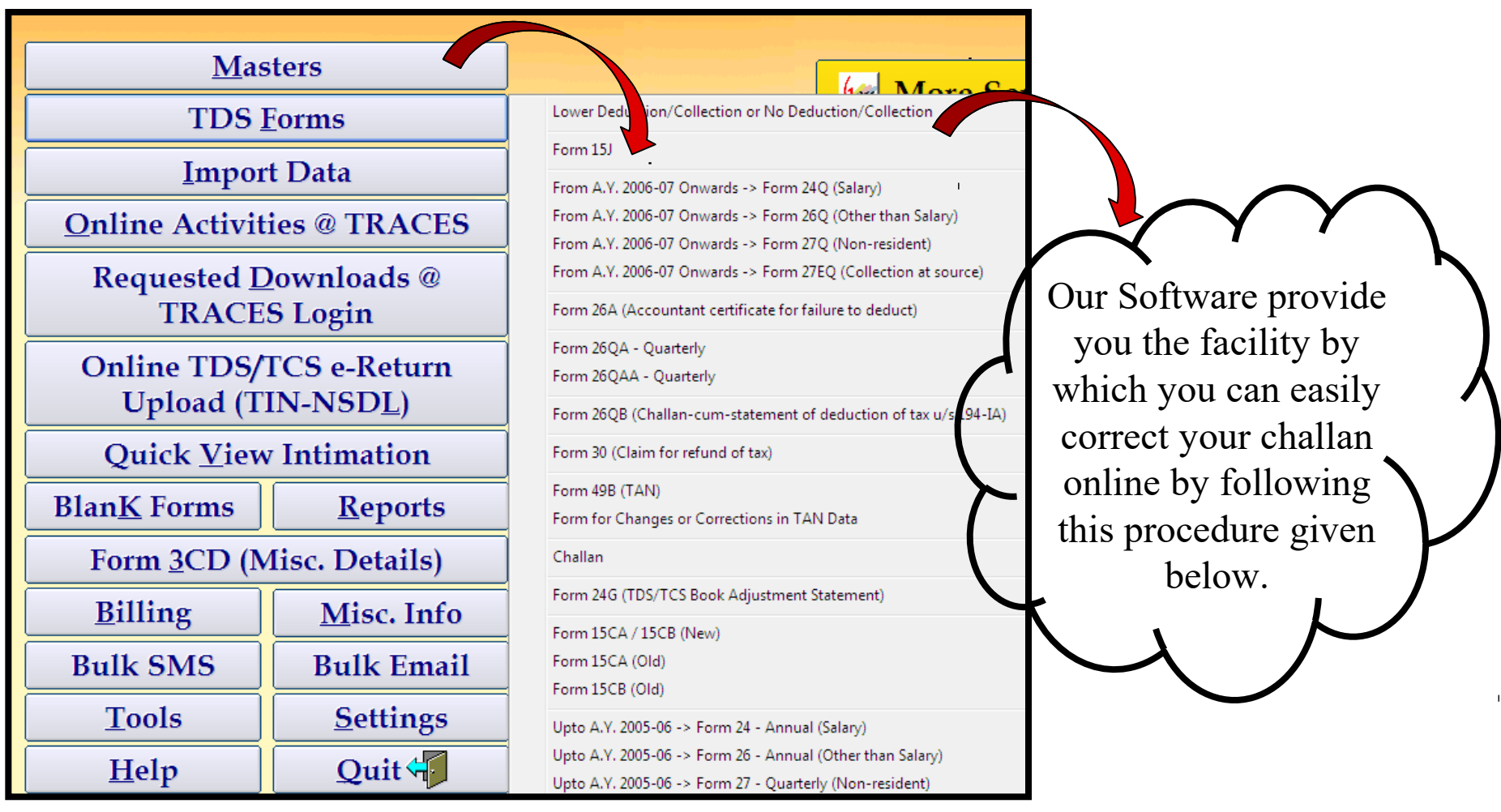

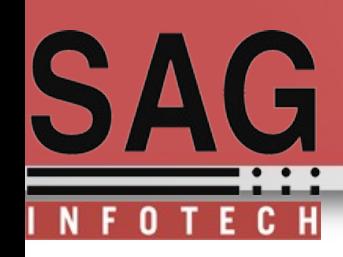

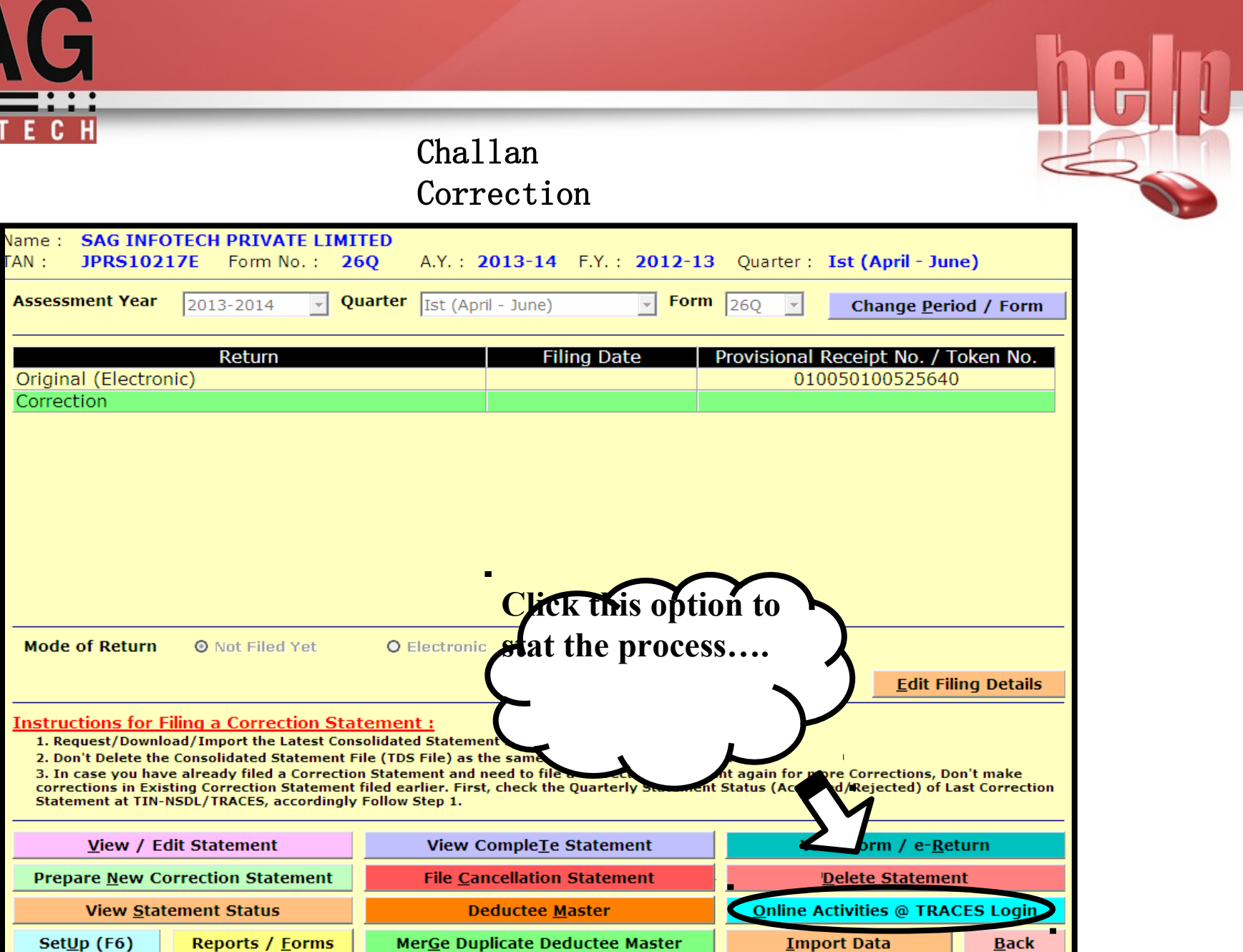

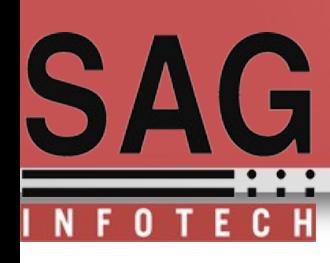

After the click on green tab this window appear where you can select the your appropriate details and click auto fill tab then fill your registered details & password to proceed further.

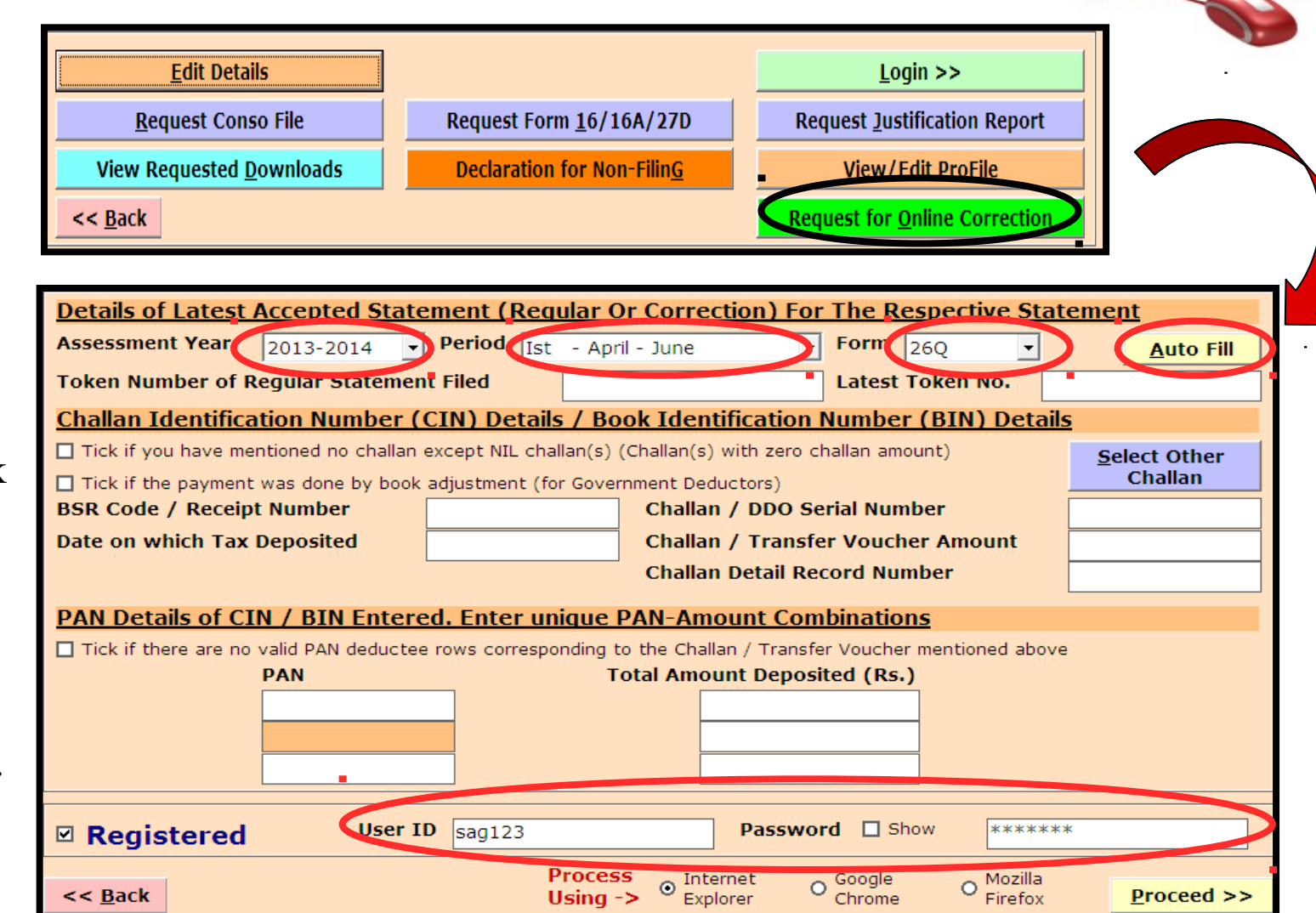

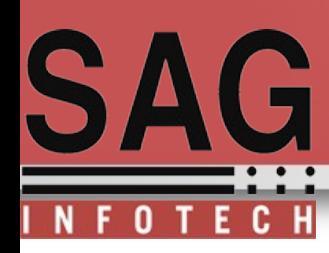

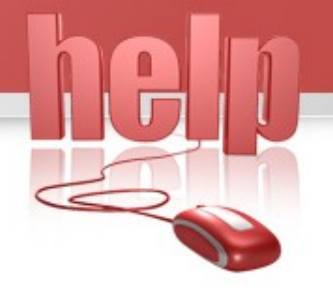

when you enter the login Id, Password to TRACES .you will reach the next step which is connected to traces portal

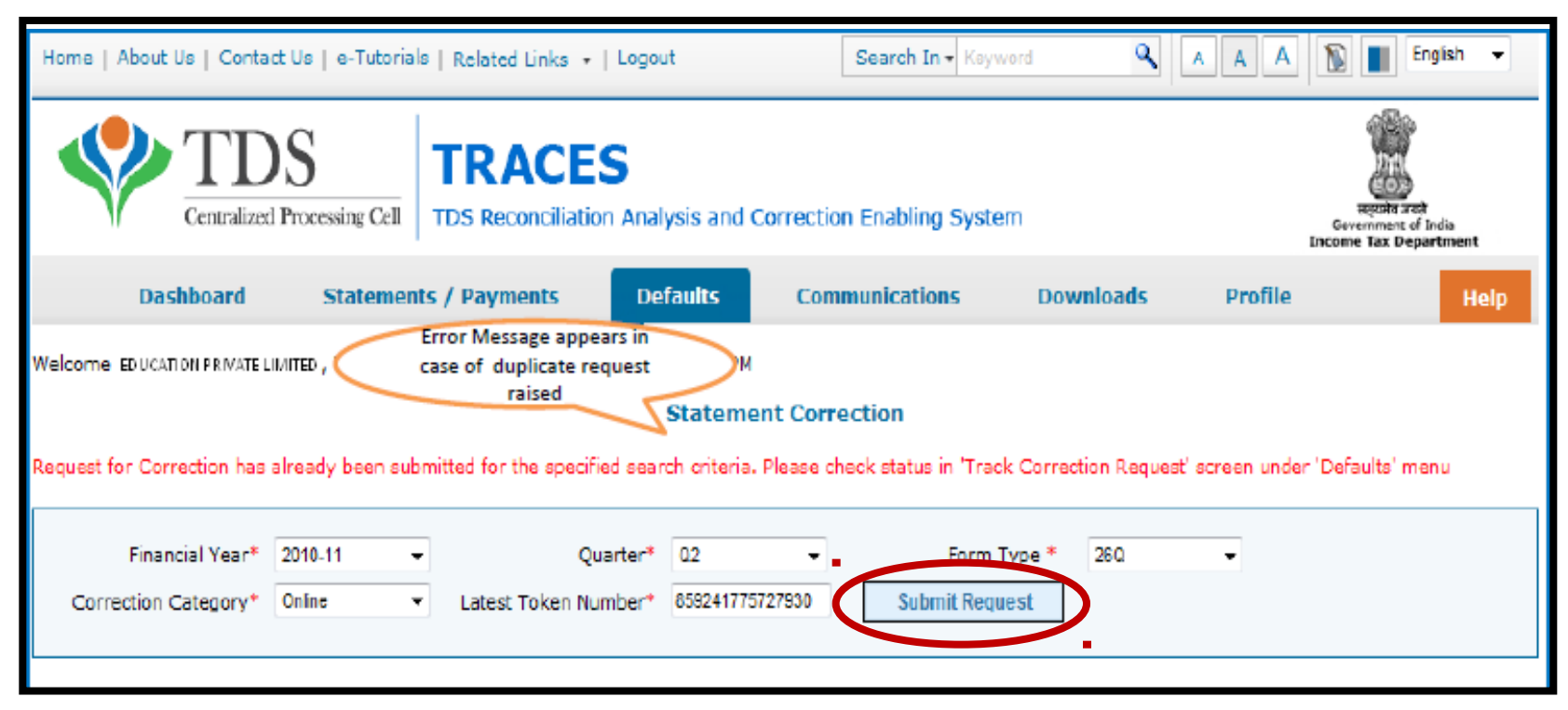

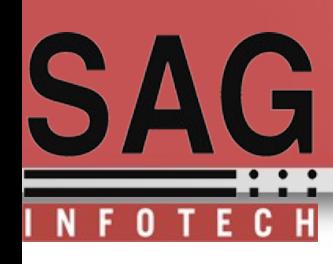

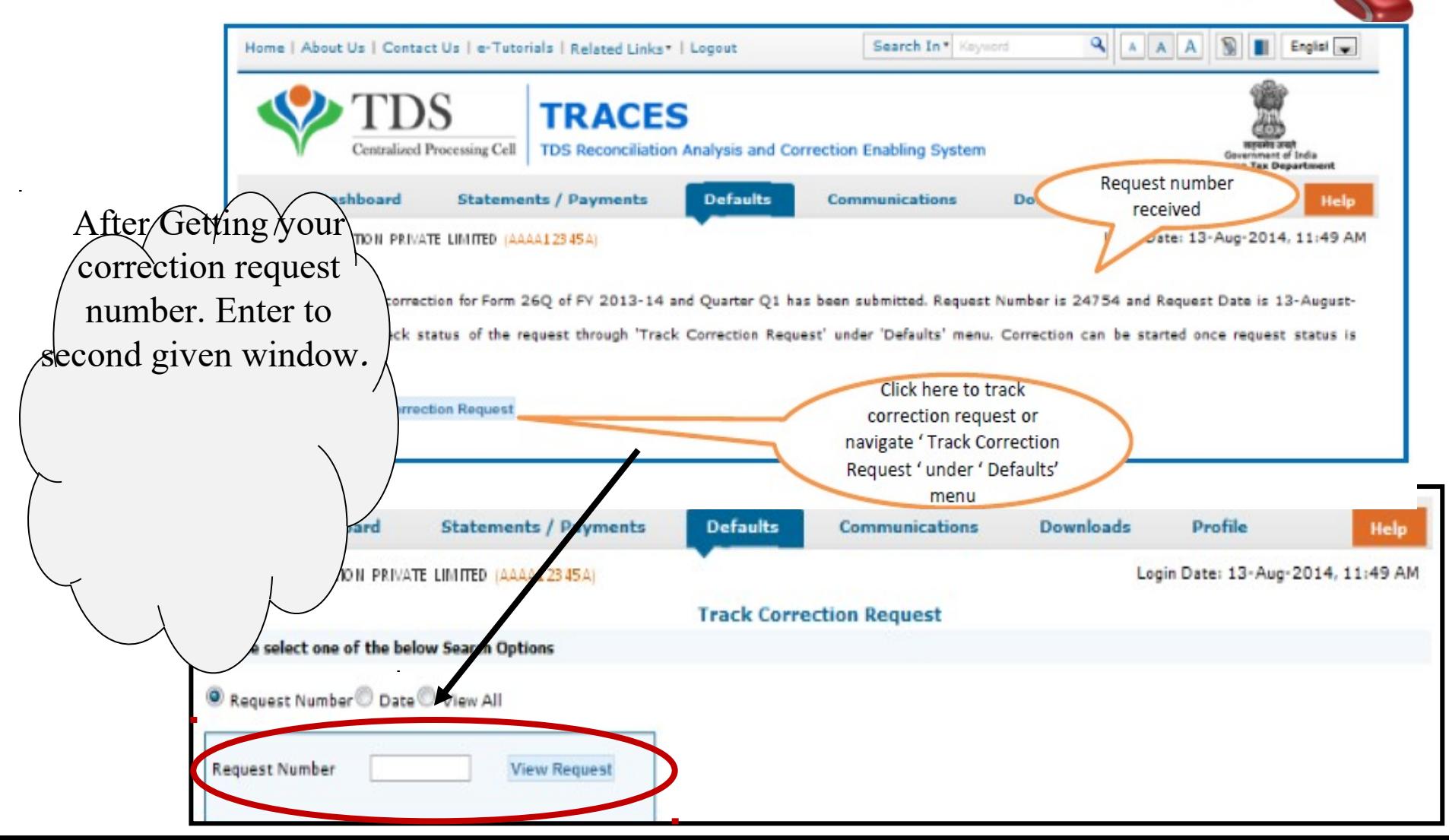

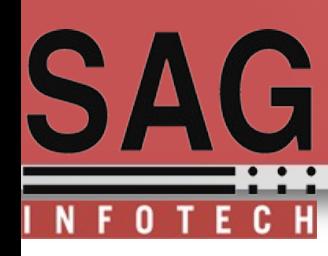

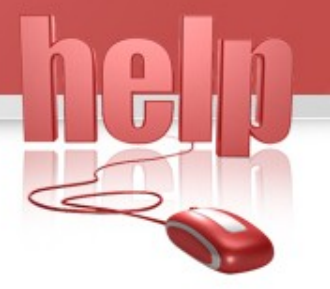

#### **View your submitted request**

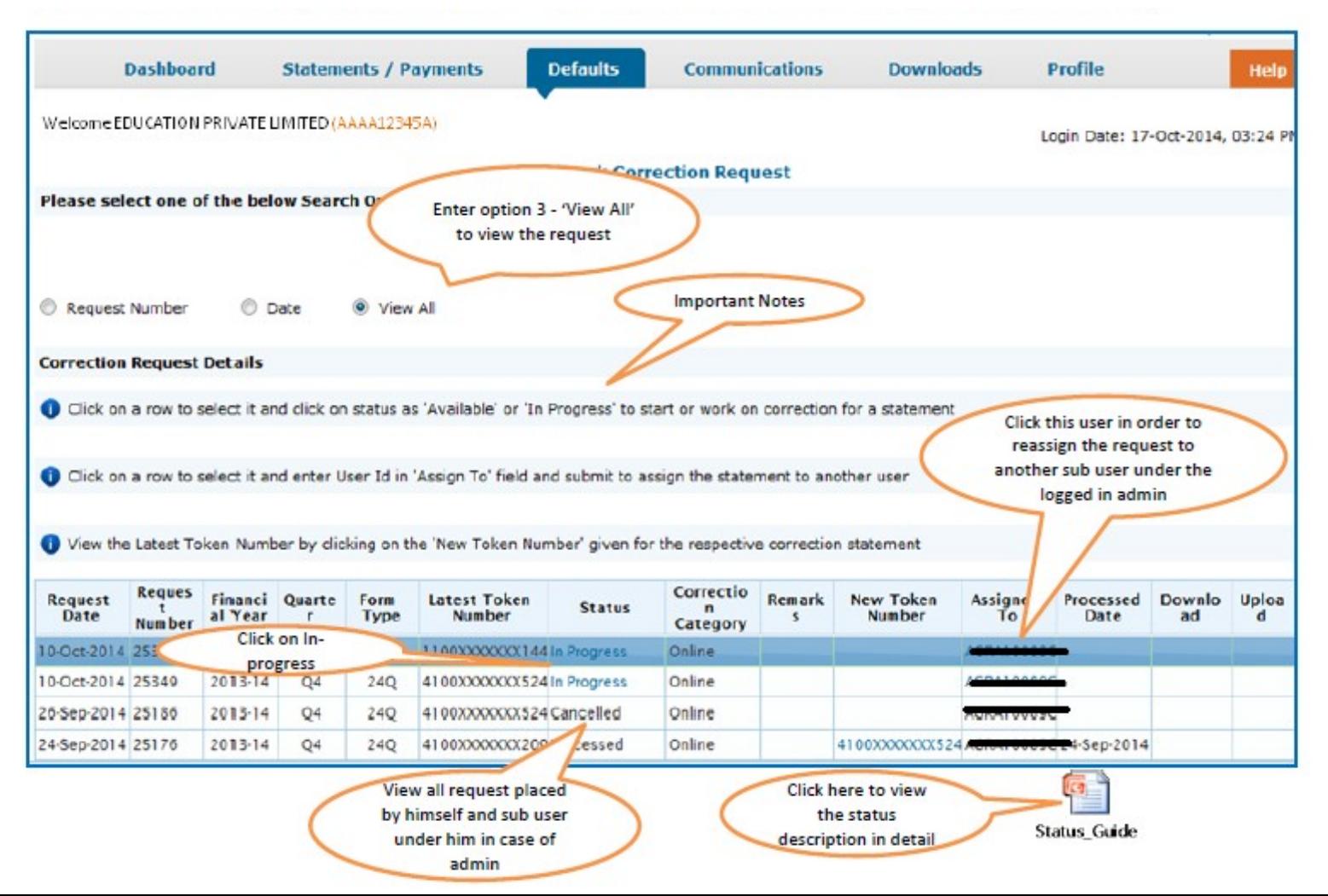

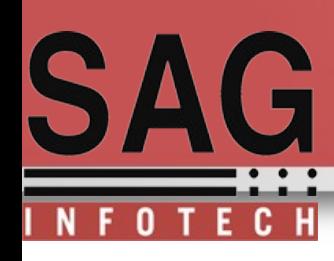

#### **Token Number Details**

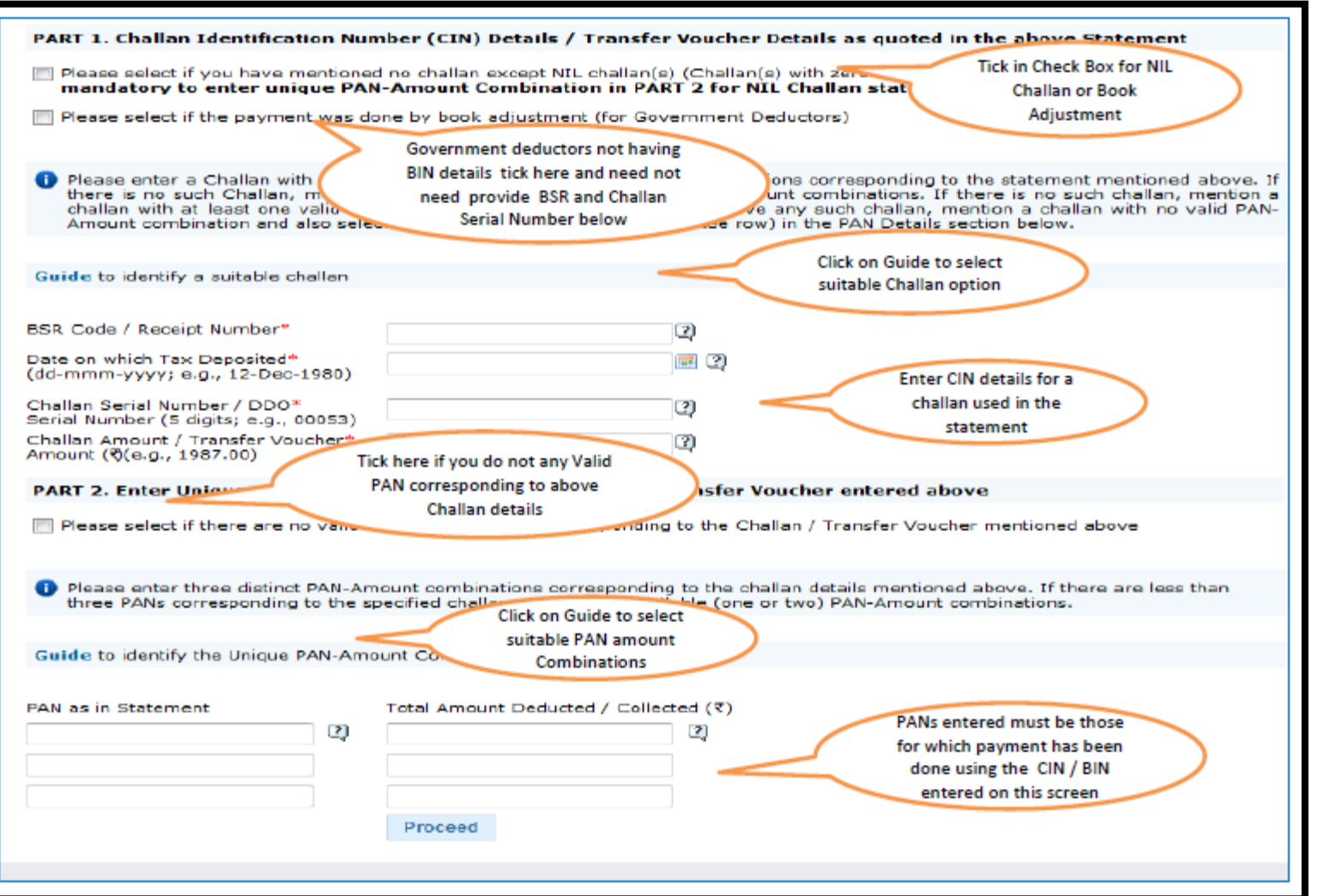

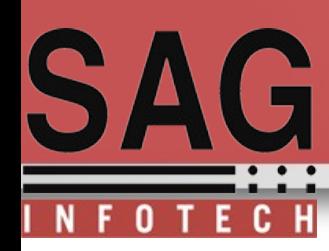

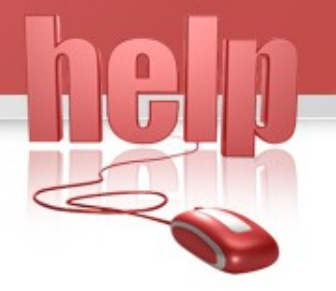

#### **By given this drop down option select your correction type. OR Select add challan to statement**

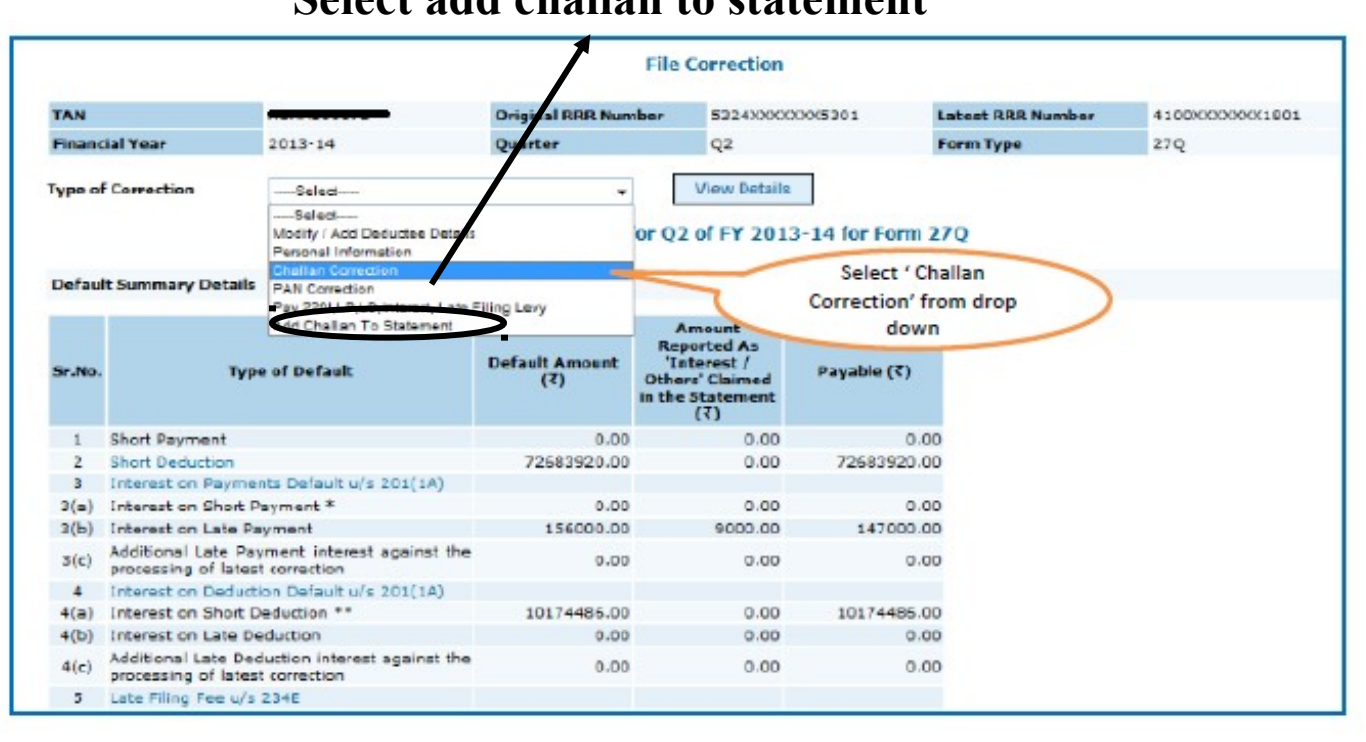

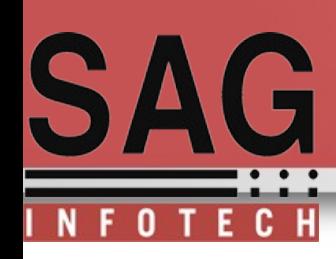

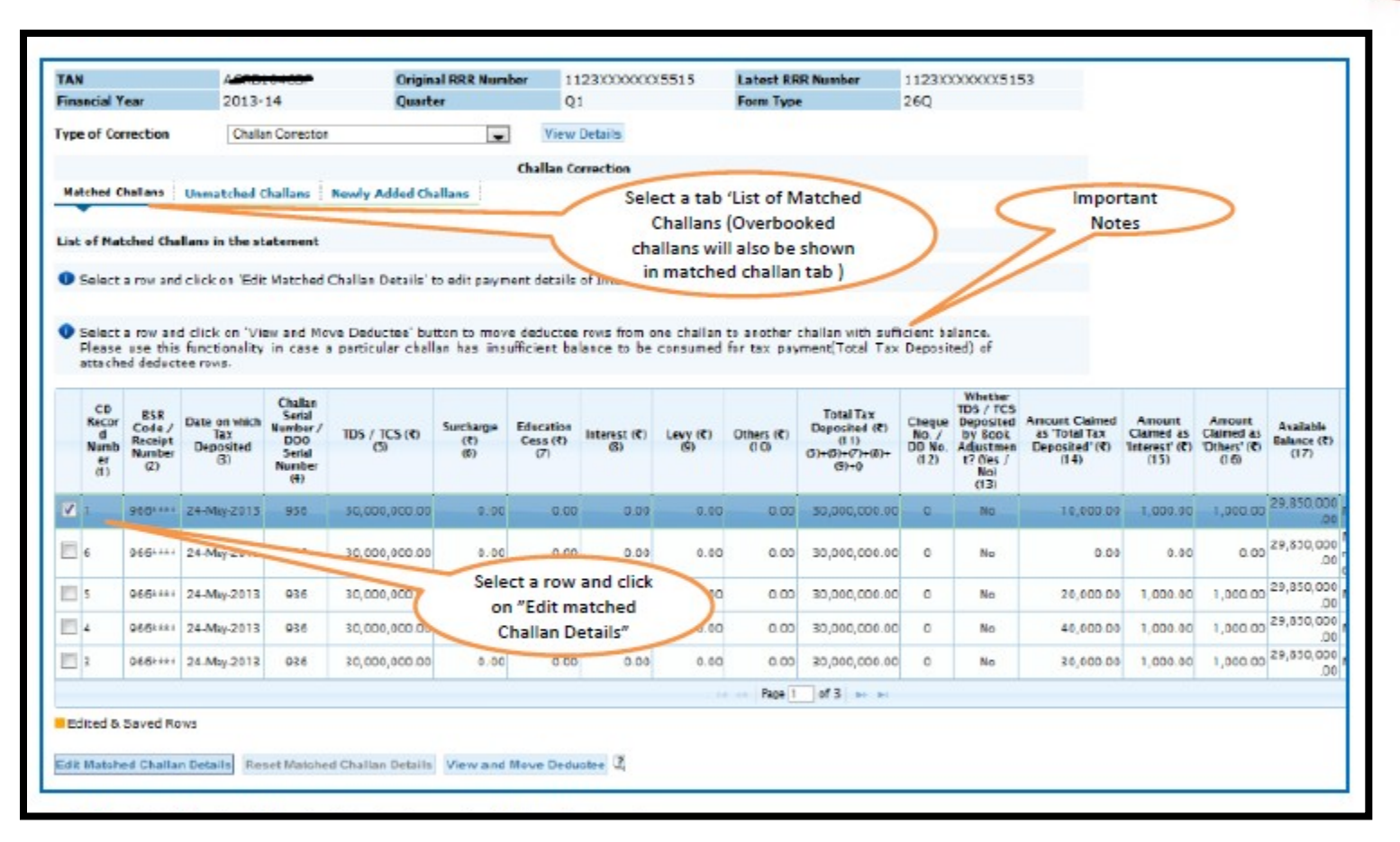

 $\checkmark$  All the Matched challan in the statement will be displayed.

Matched Challan cannot be tagged.

Provisionally Matched BIN will be displayed under Match Challan Tab.

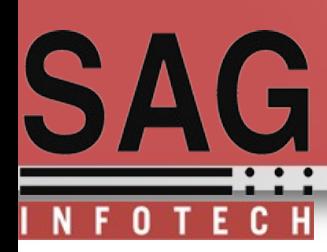

## **Important Notes (for Matched Challan)**

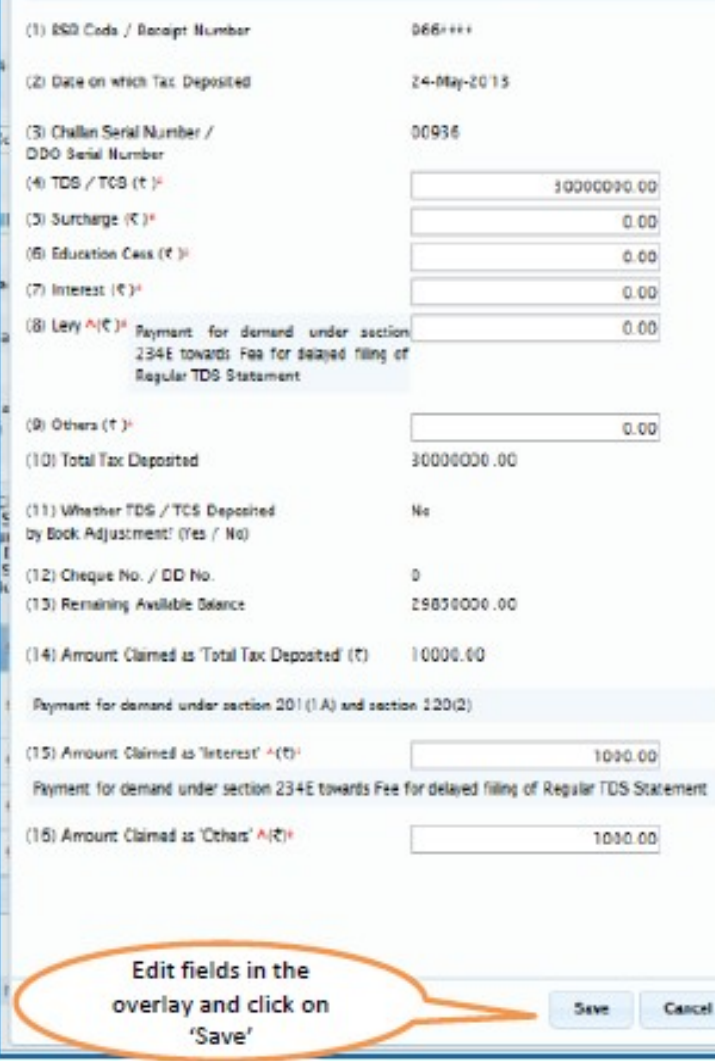

Surcharge amount of challan / BIN from the statement filed by deductor with regards to the statement selected for filing correction .Amount will not be editable for BINs.

Education Cess amount of challan / BIN from the statement filed by deductor with regards to the statement selected for filing correction. Amount will not be editable for BINs.

 $\triangleright$ Interest amount in the challan / BIN from the statement filed by deductor with regards to the statement selected for filing correction. Amount will not be editable for BINs.

 $\triangleright$  Other amount in the challan / BIN from the statement filed by deductor with regards to the statement selected for filing correction. Amount will not be editable for BINs.

 $\triangleright$  Amount of interest to be claimed from this challan / BIN. User must directly change value in the field. Amount will not be editable for BINs.

Amount to be claimed as 'Others' from this challan / BIN . User must directly change value in the field. Amount will not be editable for BINs.

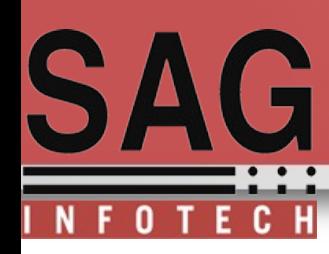

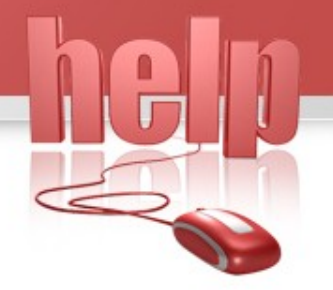

## Here you can edit, reset or view your filled details.

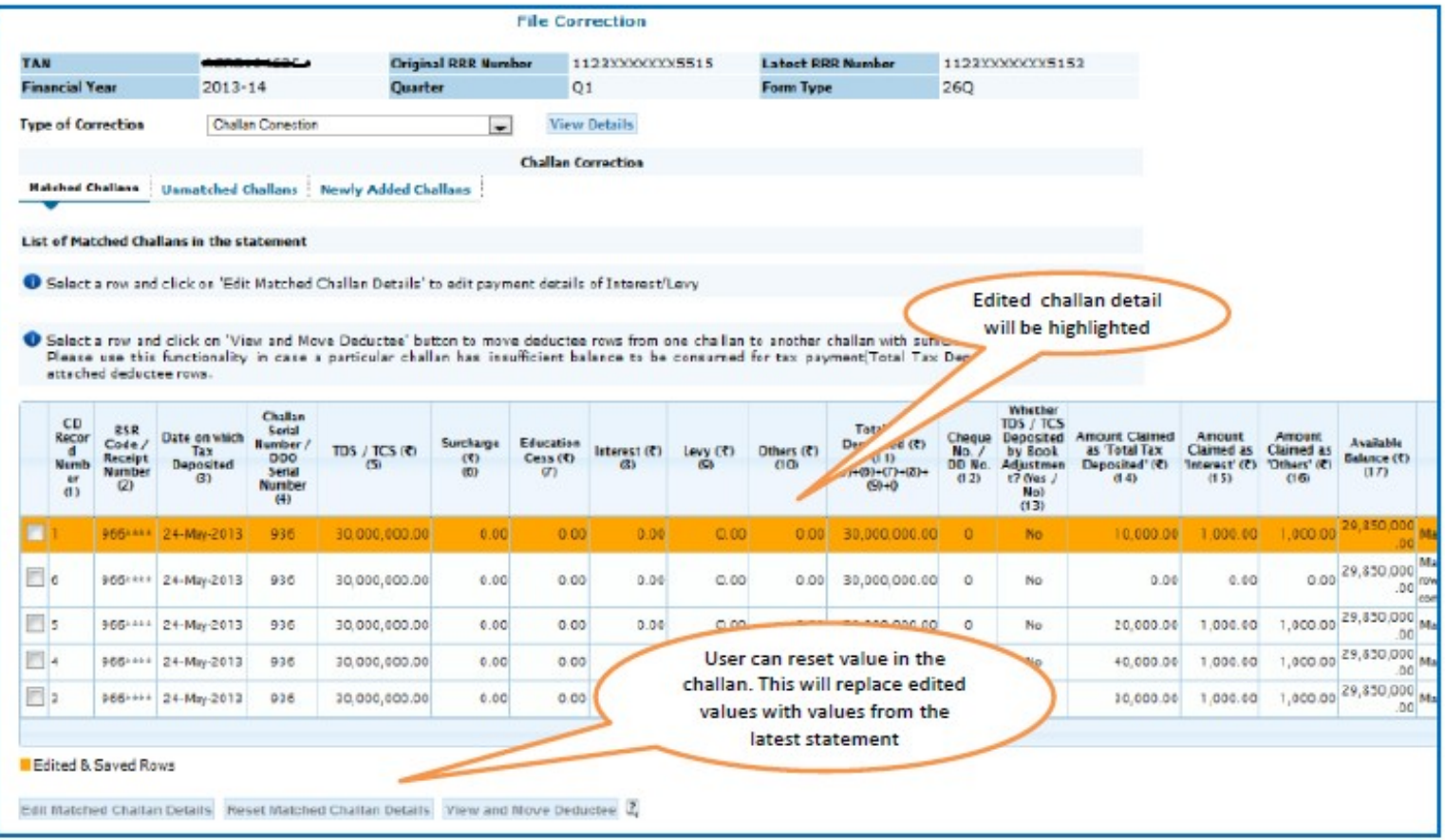

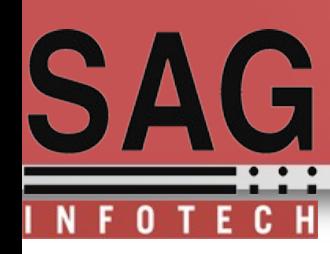

#### Processed to correction statement click this Red Mark option.

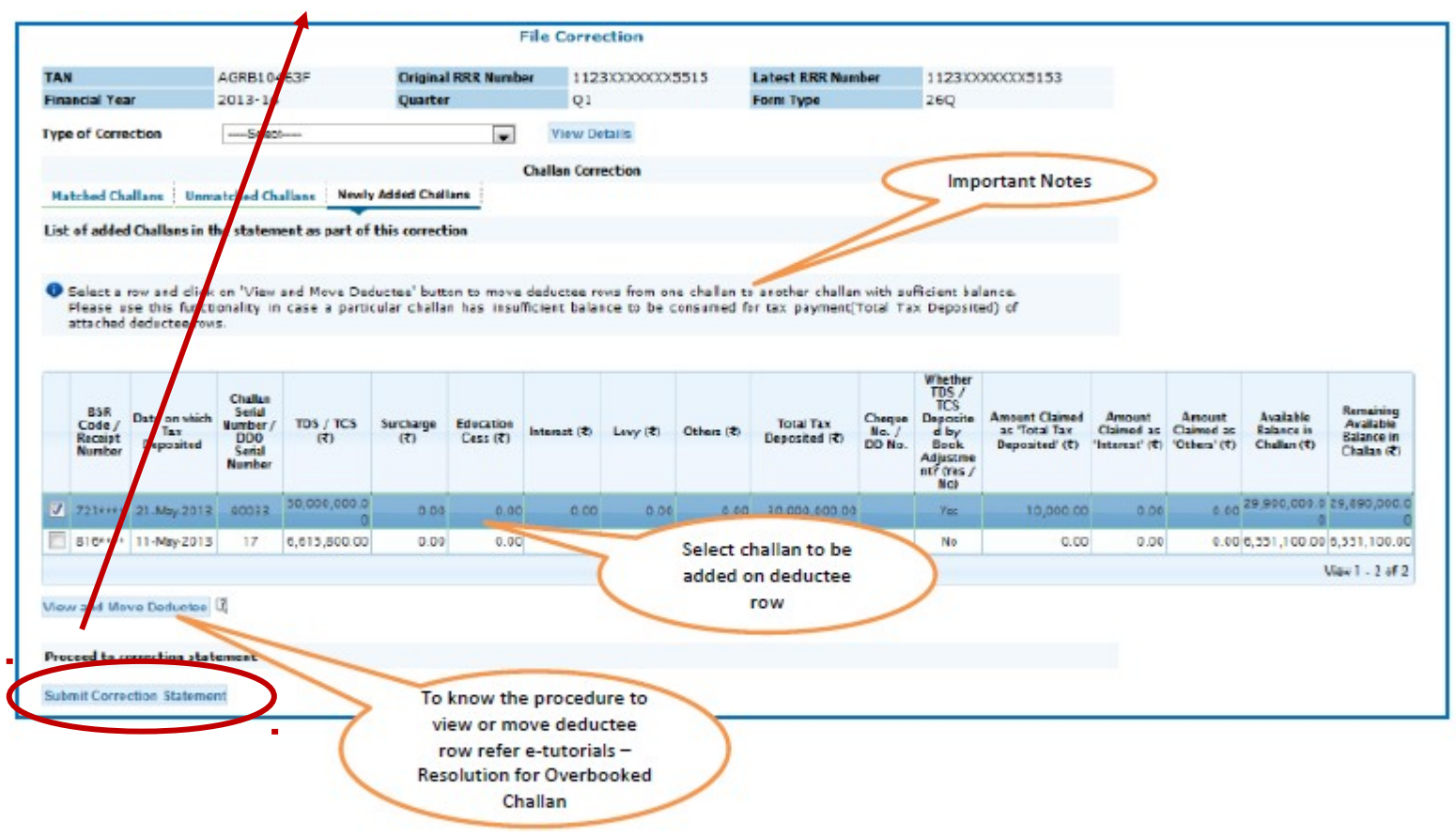

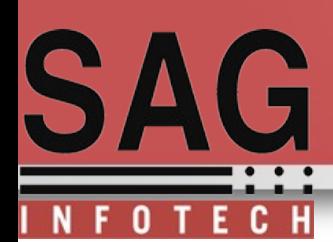

**Option 2** : Addition of challan using online correction statement facility available  $\omega$ TRACES login, Add same challans with same details and in same sequence in software and complete challan verification process.

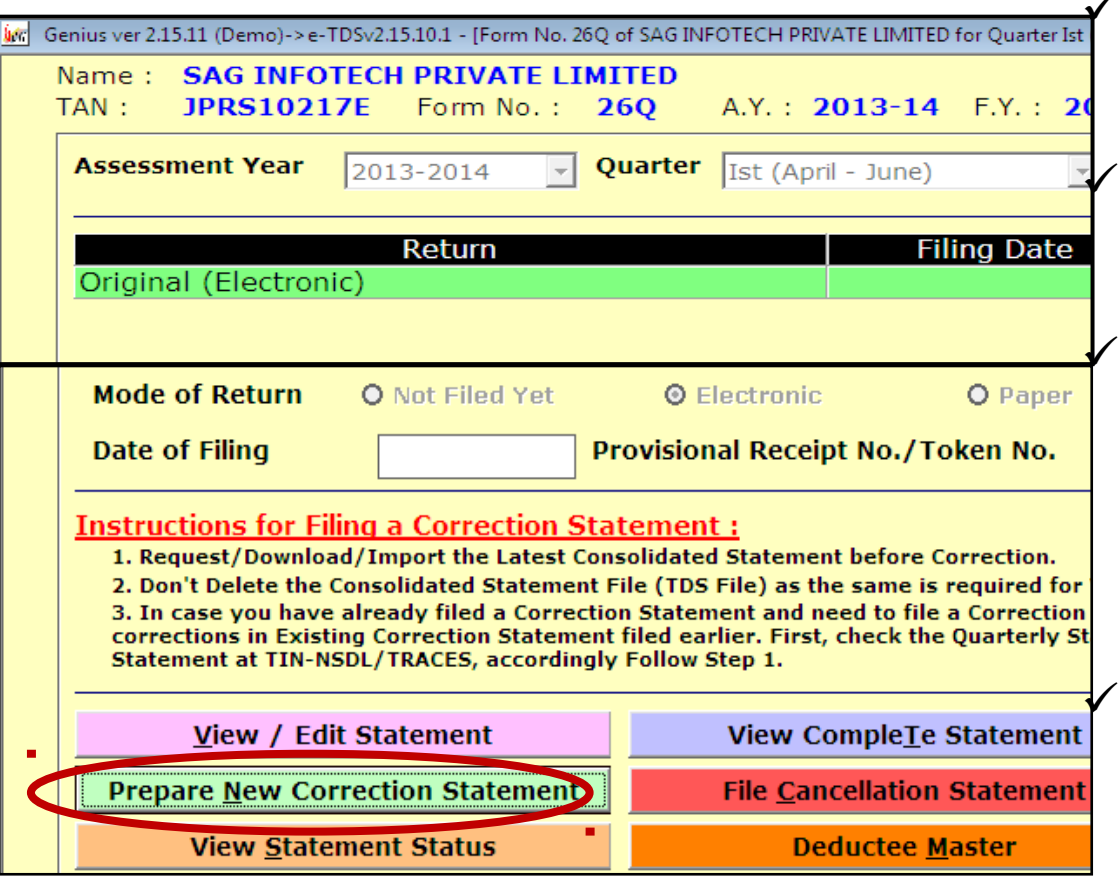

 **Request/download/ import the latest consolidated statement before correction** 

 **Don't delete the consolidated statement file ( TDS File) as the same is required for validation.**

 **In case you have already filed a correction statement and need to file a correction statement again for more correction,dont make correction in existing correction statement filed earlier.**

 **Firstly check the quarterly statement status(accepted/rejected) of last correction statement at TIN-NSDL/TRACES, accordingly follow step 1.**

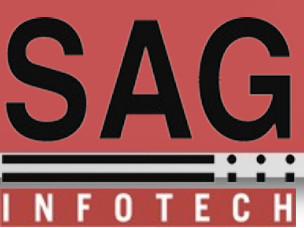

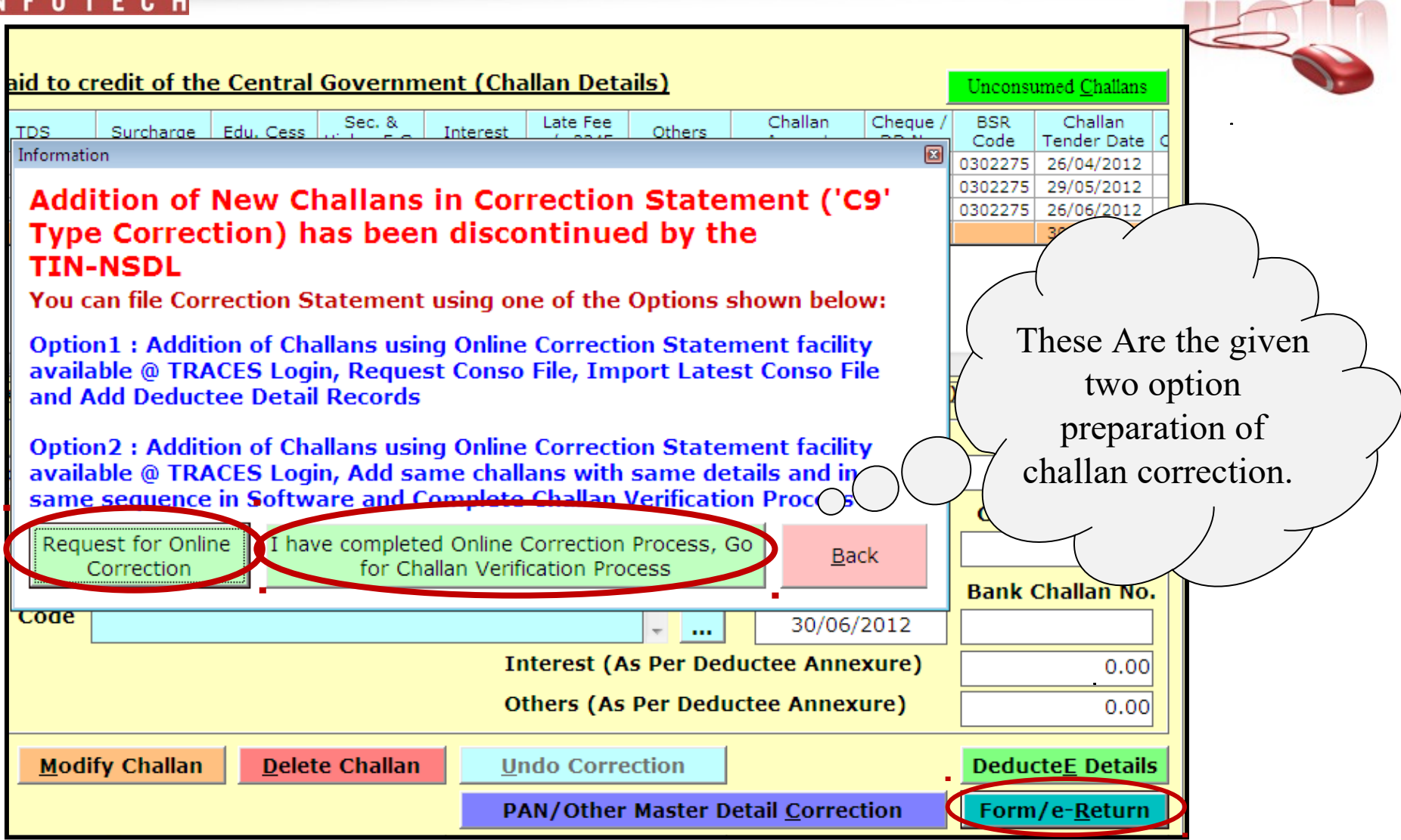

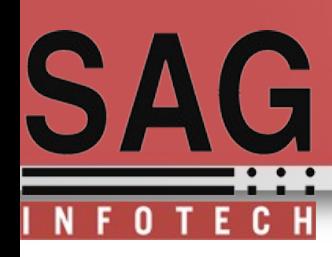

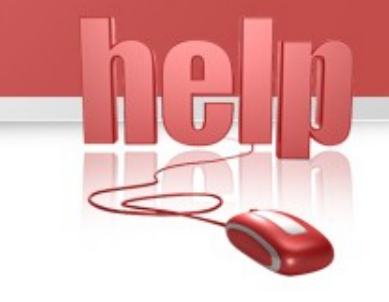

**Option 2.** Provides you the facility by which you can easily update your challan status by login TRACE portal

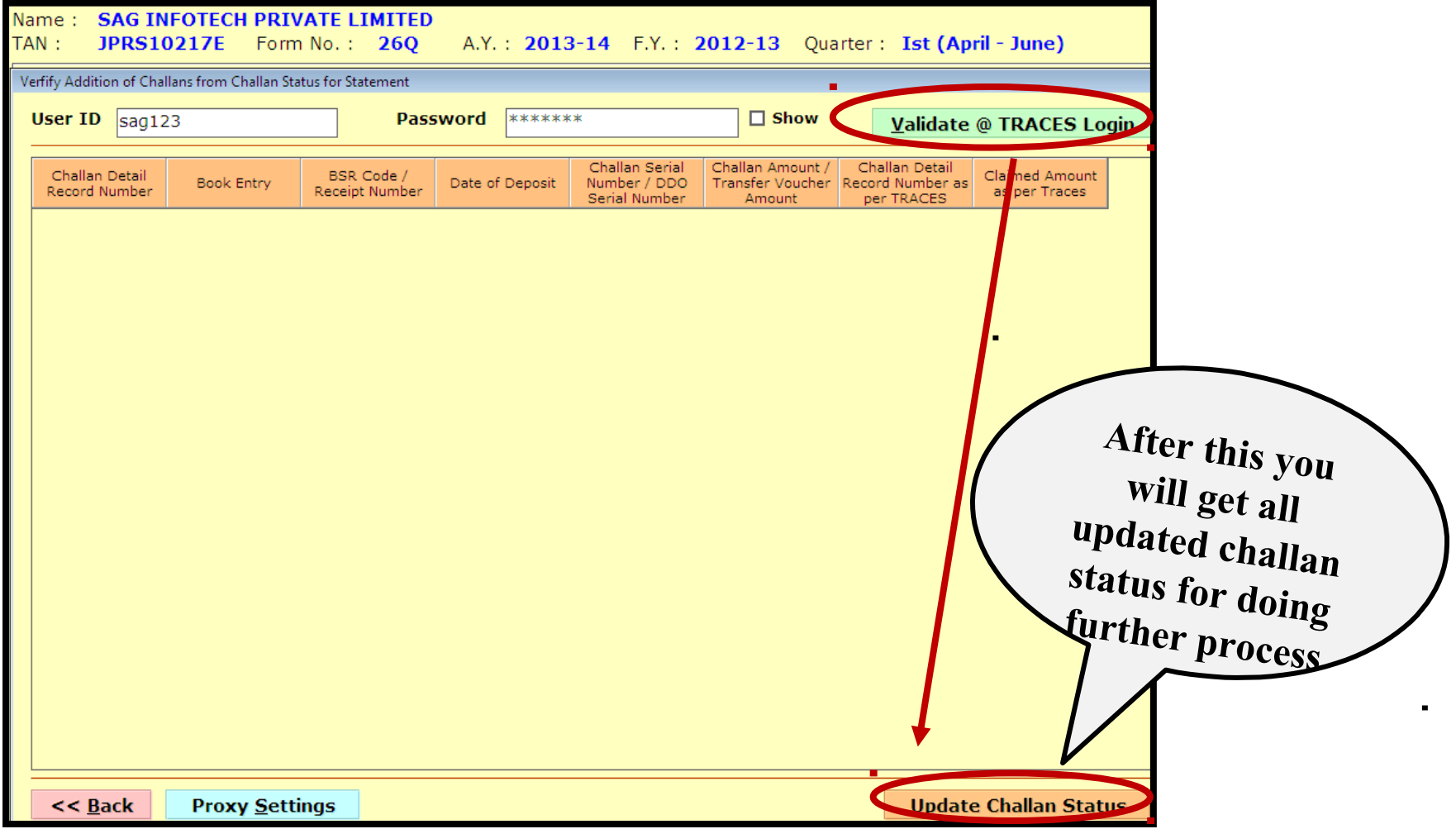

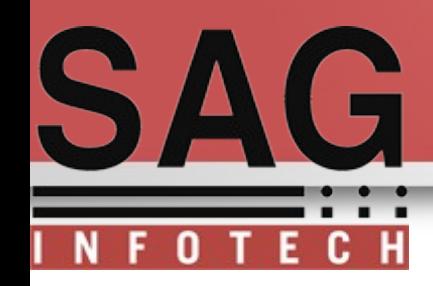

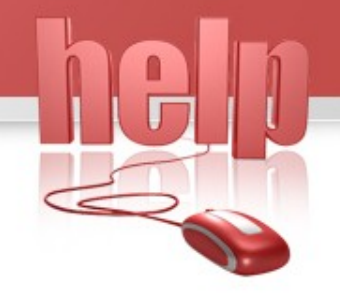

Thank Yo

For query please call us.

u..